# ビデオチャット対応シームレスセレクター LMS-GC53U2 ユーザーズガイド

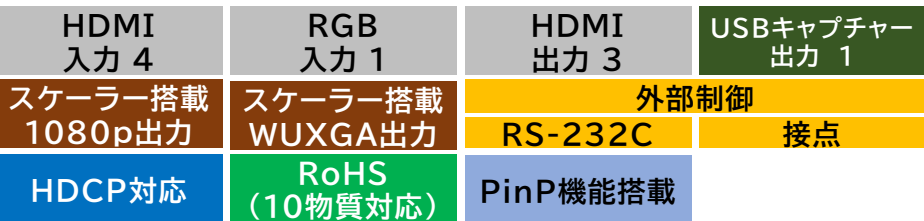

はじめに「使用上の注意」と「安全にお使いいただくために」を必ずお読みください。 本システムを最大限にご活用いただけるよう、ご使用の前に本書(保証書付)を必ず お読みください。

#### **◆御注意◆**

**本書の内容の一部または全部を無断転載することは禁止されています。 ●本書の内容に関しては、将来予告なしに変更することがあります。** 

# **安全にお使いいただくために**

**必ずお読みください**

ここでは、製品を安全に正しくご使用いただき、使用者や他の人々への危害及び 財産の損害を未然に防ぐための説明を記載しています。

製品使用者は必ず本書を読んだ後、内容をよく理解した上で製品を正しく使用して ください。

本書は読み終わったあとも、必ずいつでも見られる場所に保管しておいてください。

#### 表示について

文中の絵表示には次の様な意味があります。

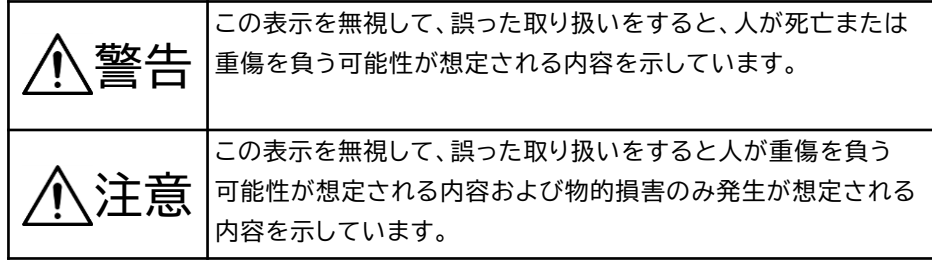

# **使用上の注意**

- ●他の製品と重ねてご使用にならないでください。熱による誤動作・火災の原因になり ます。
- 使用中にケーブルの抜き差しは絶対に行わないでください。
- 接続の際は、機器の電源をOFFにして接続を行ってください。機器の故障の原因にな ります。

#### 表示の例

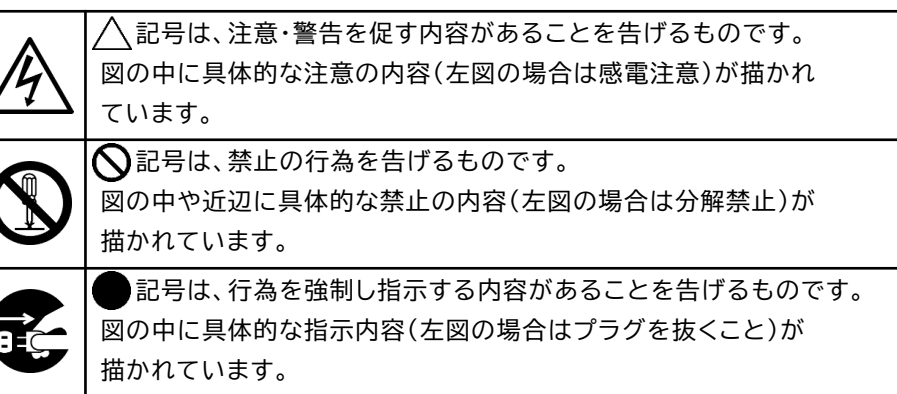

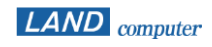

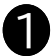

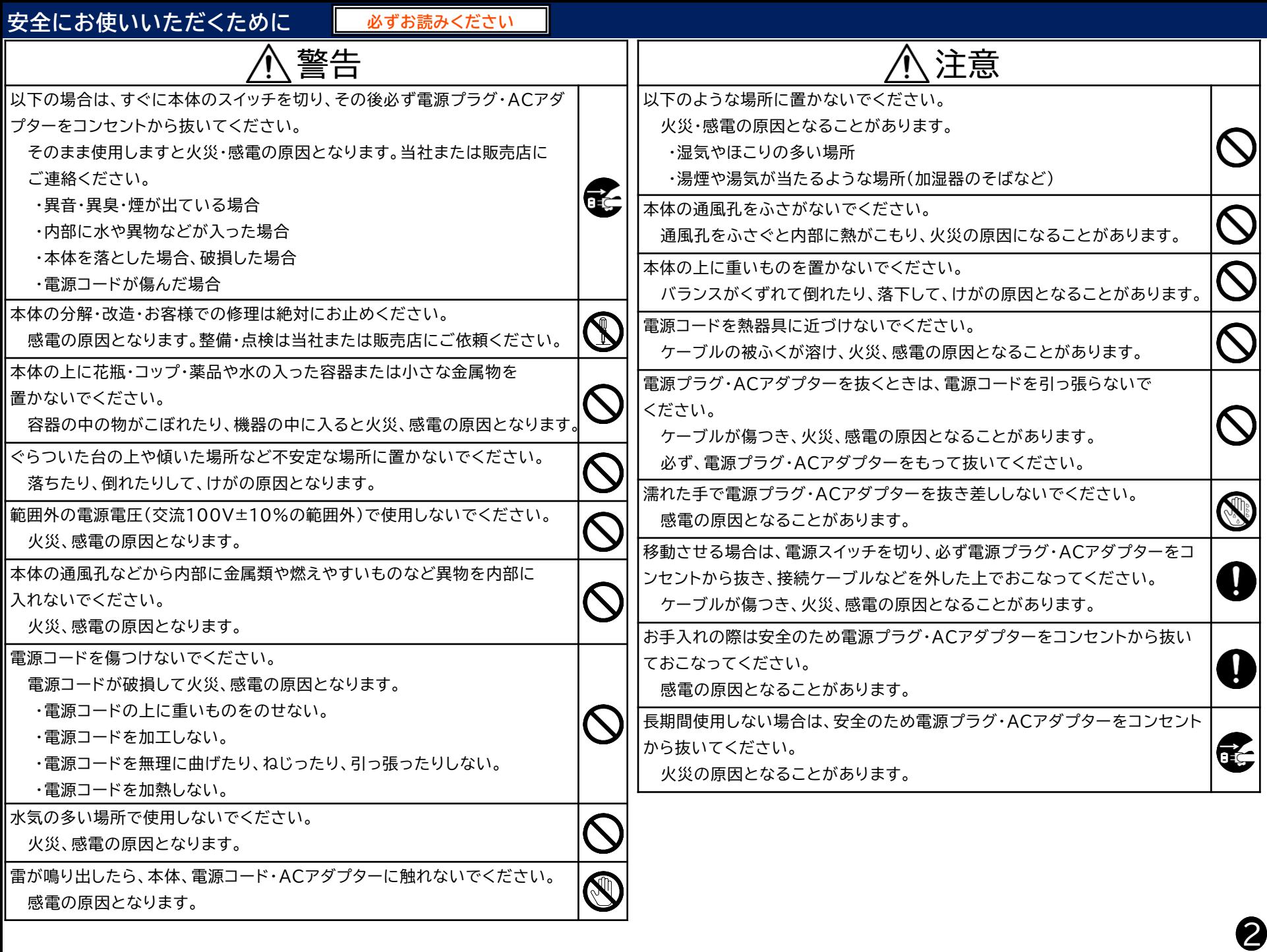

# **1 パッケージ内容**

- 以下の商品が揃っているかご確認ください。
- □ クイックガイド/ユーザーズガイド(本書)
- □ LMS-GC53U2 (本体) ×1
- □ 操作BOX ×1
- □ モジュラーケーブル5m ×1
- □ USBケーブル(TypeC- TypeA ケーブル)2m ×1
- □ ACアダプター ×1
- □ アース線 ×1
- □ HDMI抜け防止器具 ×7
- □ 操作BOX用シール ×1
- □ プロジェクター設定ソフト ※ダウンロード提供

# 2 製品の特徴

本製品は、オンラインと対面を組み合わせた「ハイブリッド方式」の会議、 プレゼン、セミナーなどの運営に適した高機能HDMI切替器です。

## **入力解像度WUXGA対応**

解像度VGA(640×480)~WUXGA(1920×1200)に対応しています。

#### **専用操作BOX(8 各部名称・LED(操作BOX))**

どなたでもご利用いただけるようワンタッチ操作が可能です。

# ◆ プロジェクター電源制御(  $\square$  12 操作方法)

「LMS-GC53U2」では、1台のプロジェクター電源制御ができます。 これにより、プロジェクターリモコンを利用せずに一連の操作が可能に なります。

- **◆ ボリューム調節機能(**  $\sigma$  **12 操作方法)** 「LMS-GC53U2」に接続している機器の音量調節ができます。
- **Picture in Picture機能( 12 操作方法)** 選択中のソース画像の一部に別のソース画像を小さく表示する機能です。 「LMS-GC53U2」に接続された映像ソースのうち、2ソースを選択して 2画面を同時に表示できます。

## ◆ USB OUT搭載

ビ デ オ チ ャ ッ ト ツ ー ル を イ ン ス ト ー ル し た パ ソ コ ン を 接 続 す る こ と で 、 映像・音声をオンライン会議の参加者に配信することができます。

- ◆ EDIDラーニング機能( 3 10 EDID設定方法) 接続されたディスプレイのEDID情報(※1)を本装置に記憶させます。 Plug and Playを正常に行わないと出力しないデバイスに対して、 EDID情報を与えることで、正常に画像出力されるようにします。
- **◆ スクリーン制御(**  $G$  12 操作方法) 接点制御で電動スクリーンの「昇」「降」「停」を制御することができます。
- **◆ パワーディストリビューター電源制御( / 12 操作方法)** 接点制御でパワーディストリビューターの電源制御ができます。
- **◆ シームレス切替機能** 画像を切替える時に途切れなく切替表示ができます。

#### ◆ HDMIケーブル抜け防止

HDMI抜け防止器具により本装置に接続されたHDMIケーブルの抜けを 防止します。( / 『HDMI抜け防止バンド取り付け方法』参照)

#### ◆ RoHS対応

人体や環境に有害な10種類の物質の使用を制限したRoHS指令に対応しています。 (RoHSは10物質対応(EU)2015/863です)

※1 Extended Display Identification Dataの略称

ディスプレイ固有の情報(対応する周波数や解像度など)が記録されたデータ ●

# 3 製品仕様

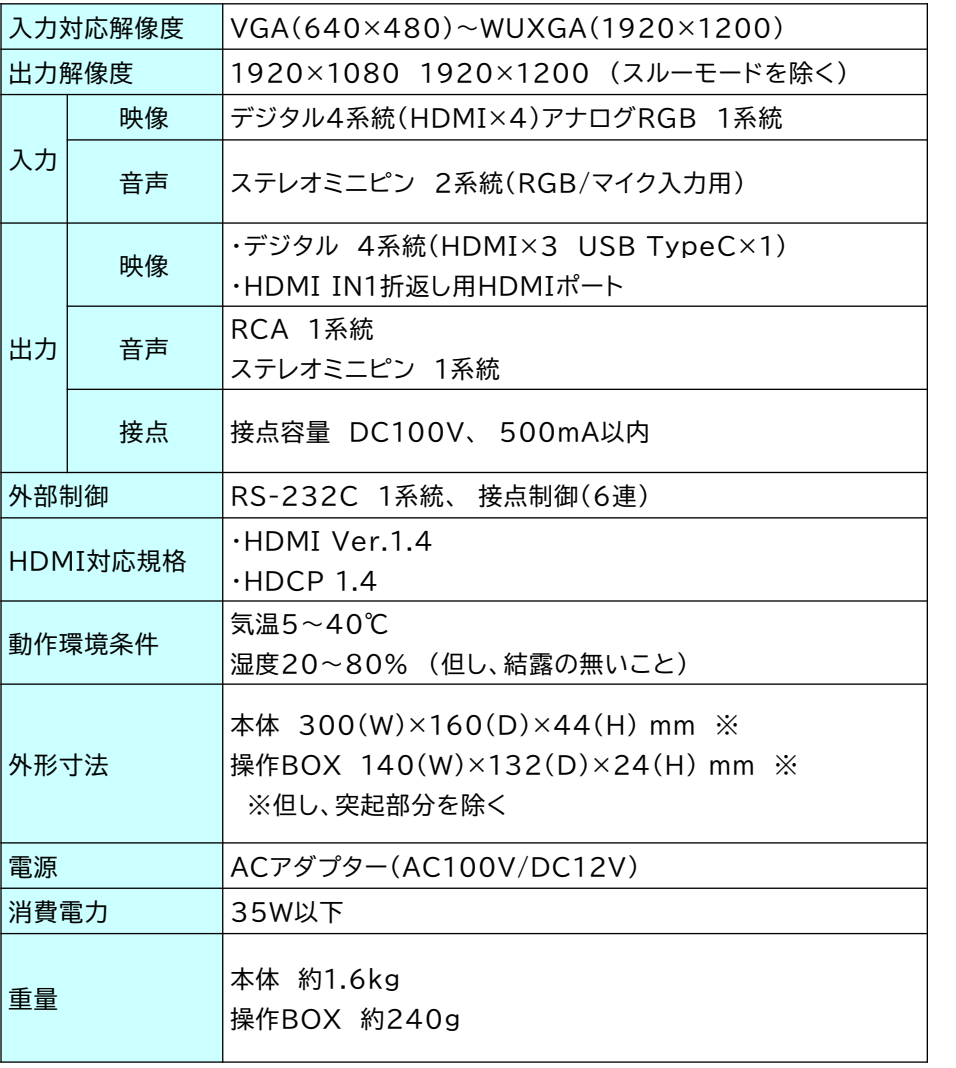

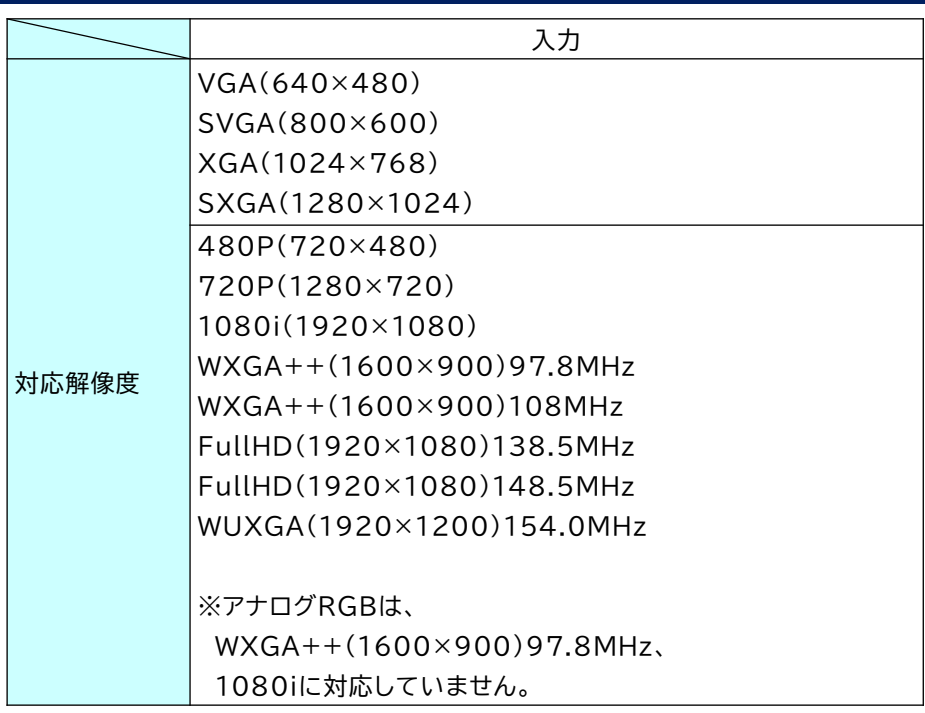

# 4 システム概略図

#### 操作BOX

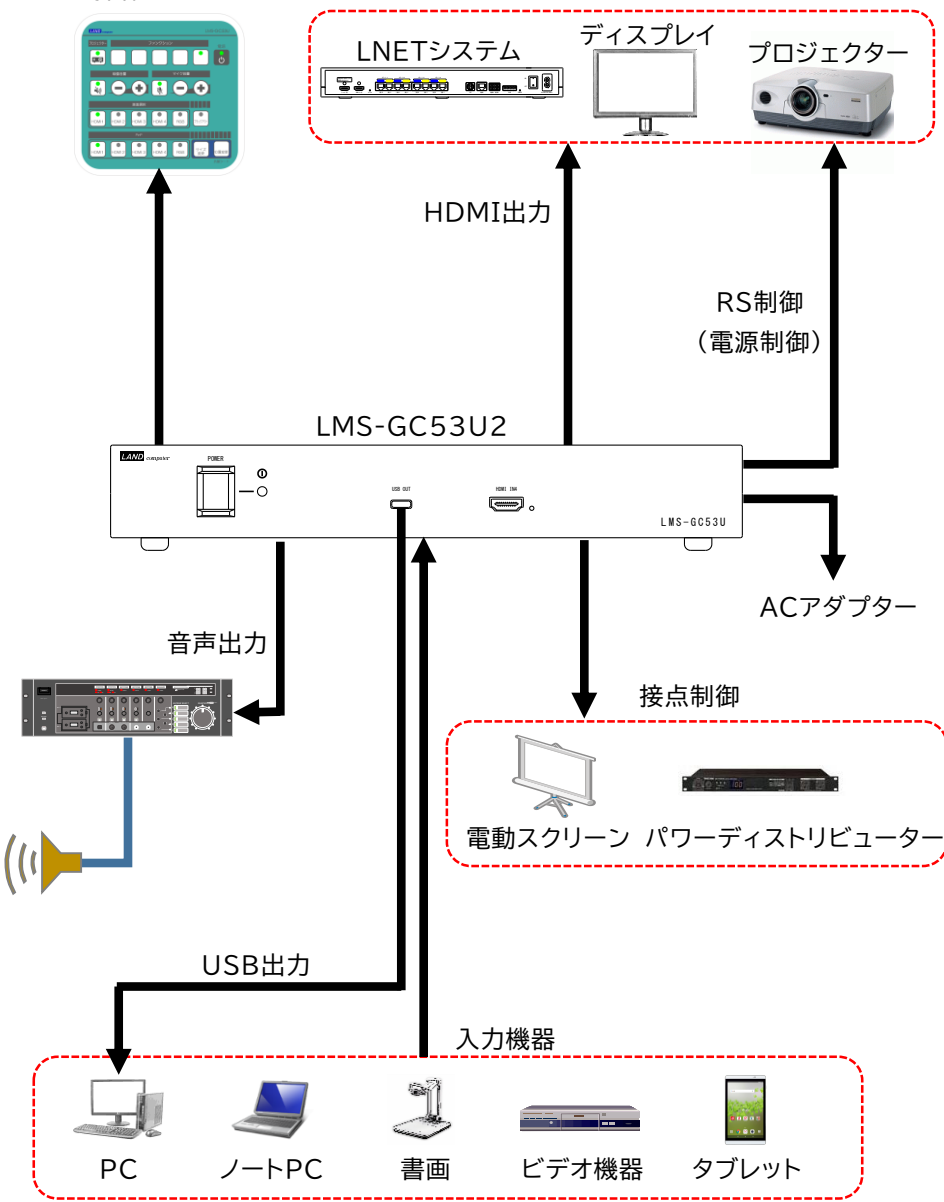

### **Attention**

- ・ケーブルや機器類の接続時は、本体の電源プラグをACコンセントから
- 取り外した状態で作業を行ってください。
- ・HDCP非対応ディスプレイ・プロジェクターへは表示できません。
- ・出力映像はFullHDまたはWUXGAで出力されます。ディスプレイとプロ ジェクターの対応解像度はFullHDまたはWUXGA対応の製品をご用意く ださい。

# 5 各部名称(LMS-GC53U2 本体)

#### LMS-GC53U2 前面図

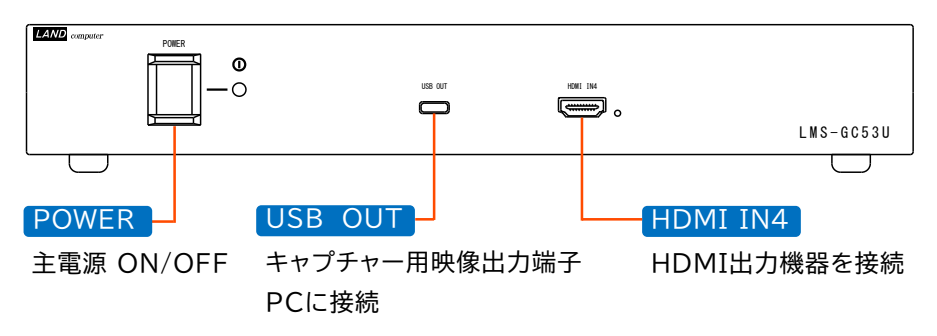

LMS-GC53U2 背面図

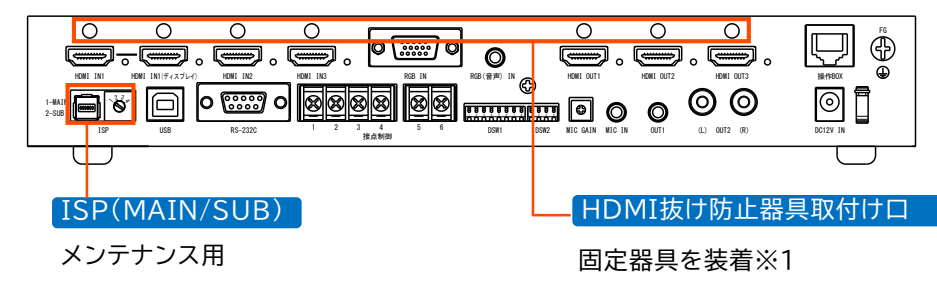

※1 HDMI抜け防止器具の装着方法に関しましては、抜け防止器具に添付している 『HDMI抜け防止バンド取り付け方法』を参照してください。

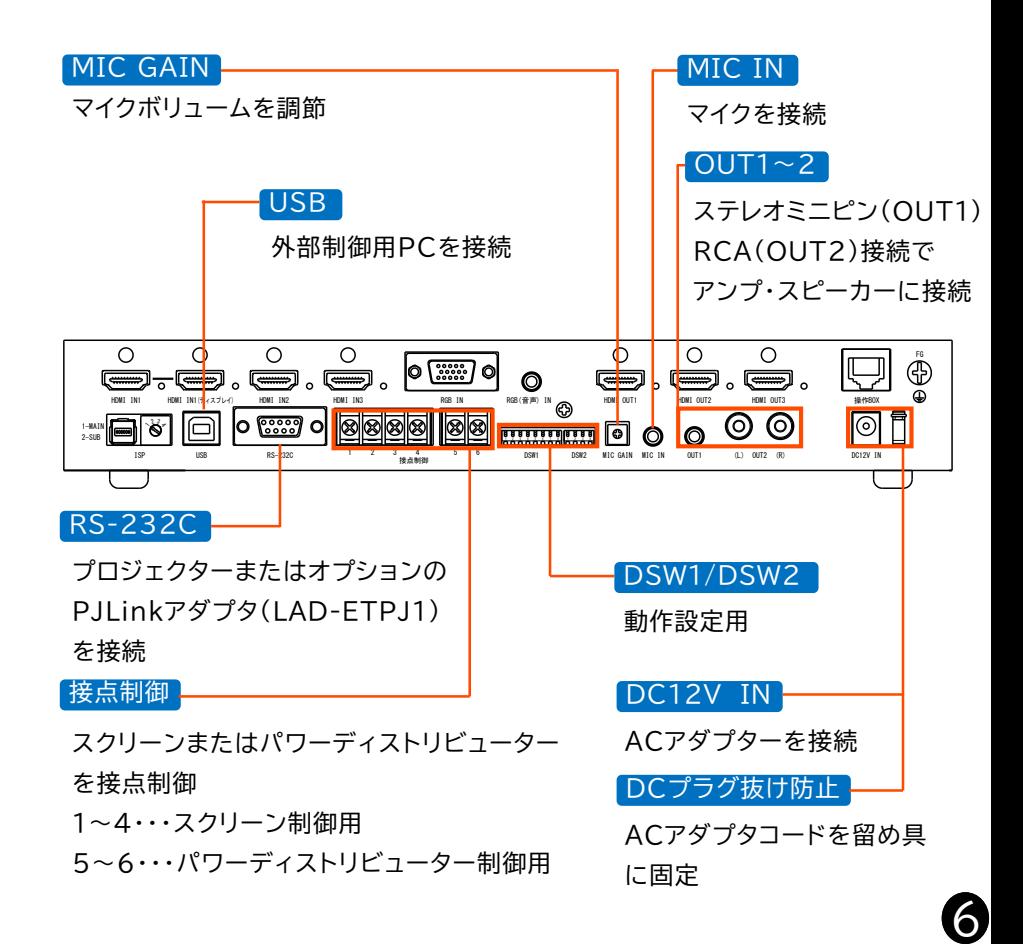

LMS-GC53U2 背面図

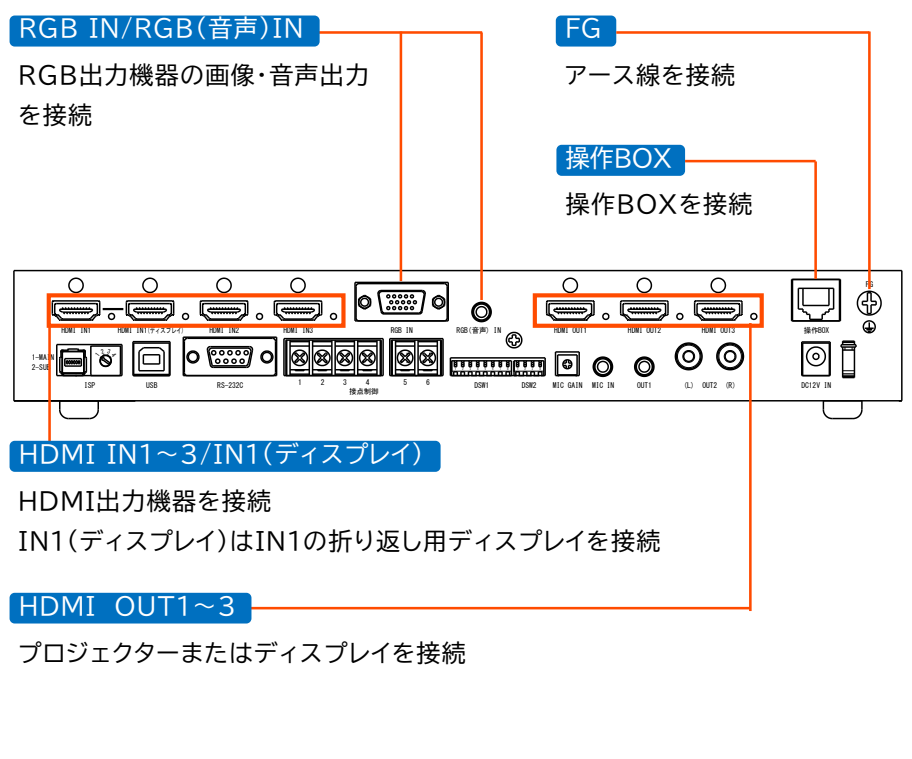

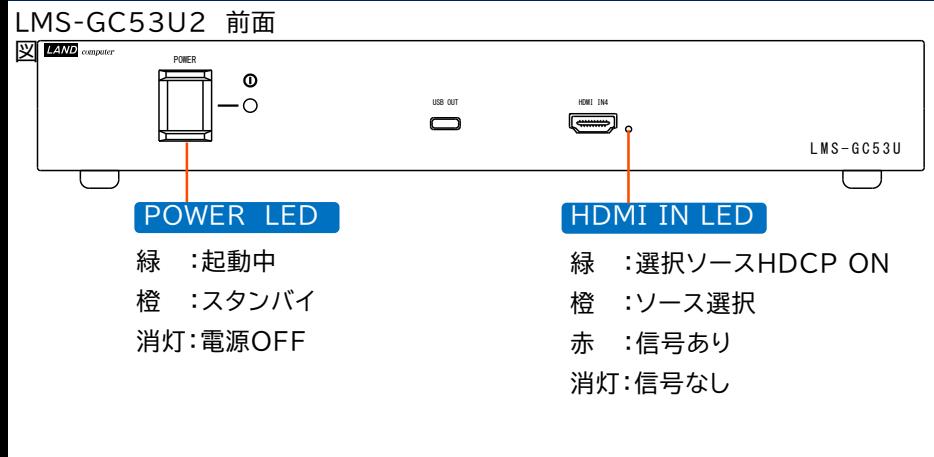

LMS-GC53U2 背面図

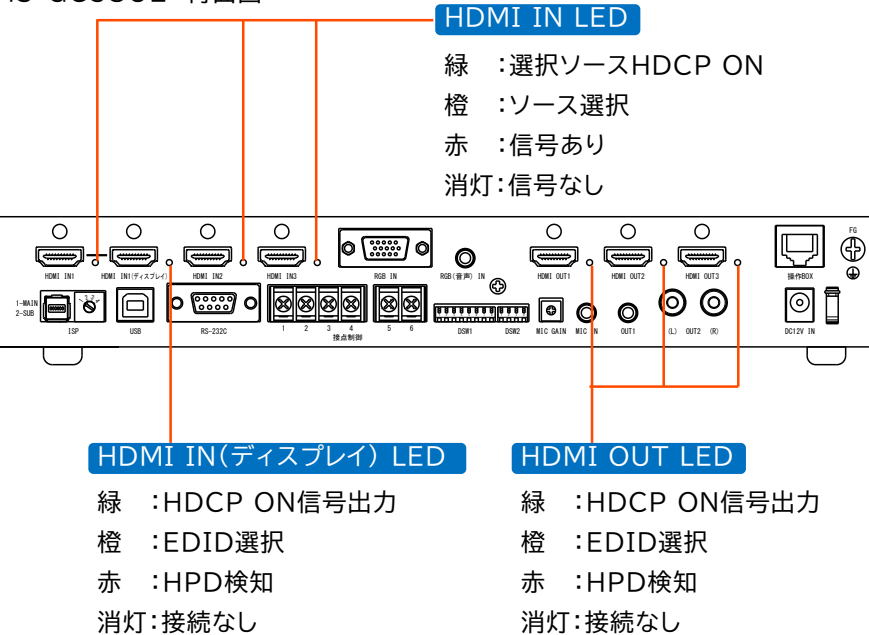

# 6 LED(LMS-GC53U2 本体) 7 DIPスイッチ設定 (LMS-GC53U2 本体)

DIPスイッチ変更の場合は、本体の主電源はOFFの状態で変更してください。

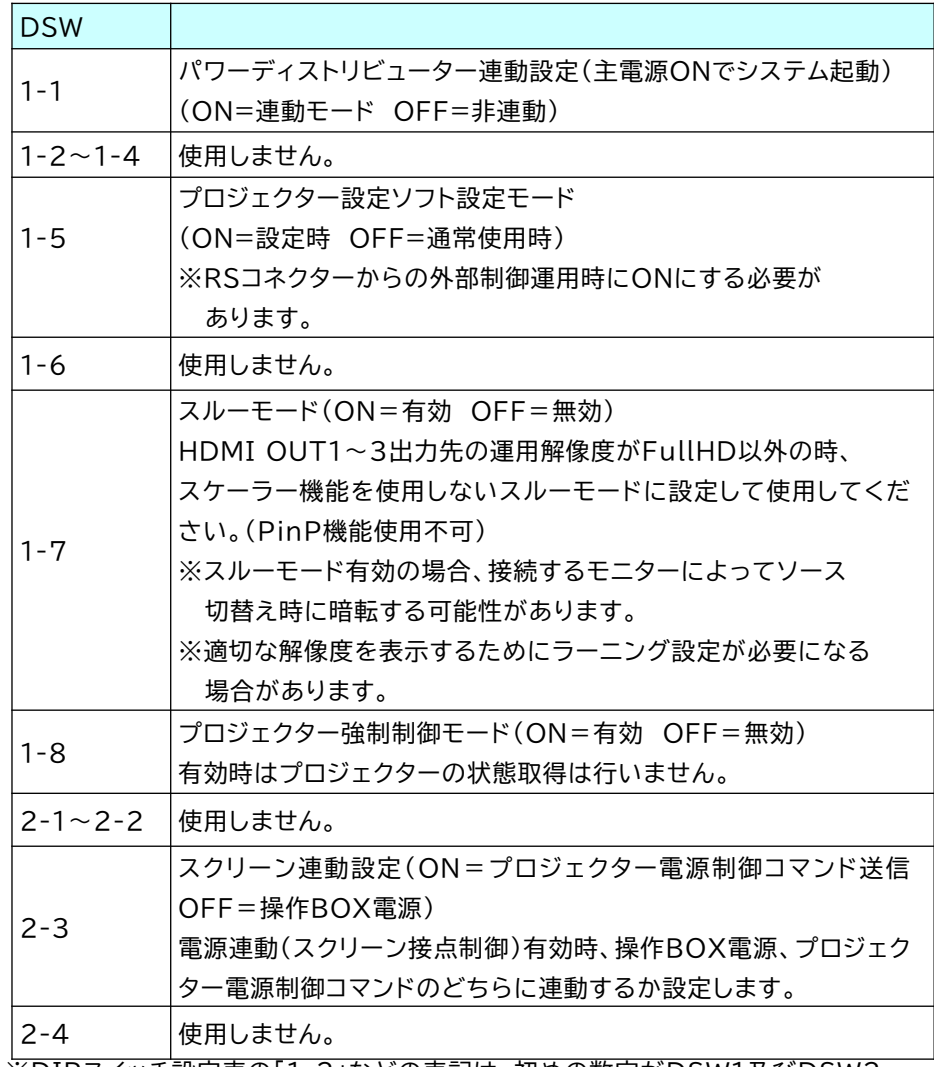

※DIPスイッチ設定表の「1-2」などの表記は、初めの数字がDSW1及びDSW2 であることを表し、後の数字がDIPスイッチの何番目であるかを表します。

7

# 8 各部名称・LED(操作BOX)

#### プロジェクター電源

プロジェクター電源制御 緑点灯:プロジェクター起動 緑点滅:プロジェクター起動中/終了中 消灯 :プロジェクター電源スタンバイ

#### ファンクション | ※左から順番にF1~F5

スクリーンの「降」(F2)「停止」(F3) 「昇」(F4)の制御 パワーディストリビューターの制御(F5) 緑点灯:ON 消灯:OFF

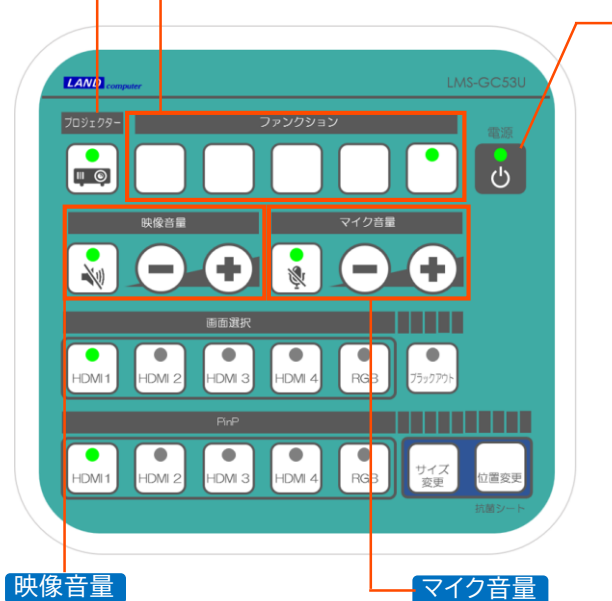

#### 映像ミュートボタン( ) 緑点灯:映像音声ミュートON 消灯 :映像音声ミュートOFF ボリュームの調整 (-/+) 0~100の値で調節(21段階)

マイクミュートボタン( ※) 緑 :マイク音声ミュートON 消灯:マイク音声ミュートOFF ボリュームの調整 (-/+) 0~100の値で調節(21段階)

システム電源制御 緑 :起動 橙 :スタンバイ 消灯:主電源OFF

電源

#### 画面選択

HDMI1~4・アナログRGB:入力ソース切替え 緑点灯:ON(選択中) 消灯:OFF(非選択) ブラックアウト:一時的に出力表示を黒画面に変更 緑点灯:ON(有効) 消灯:OFF(解除)

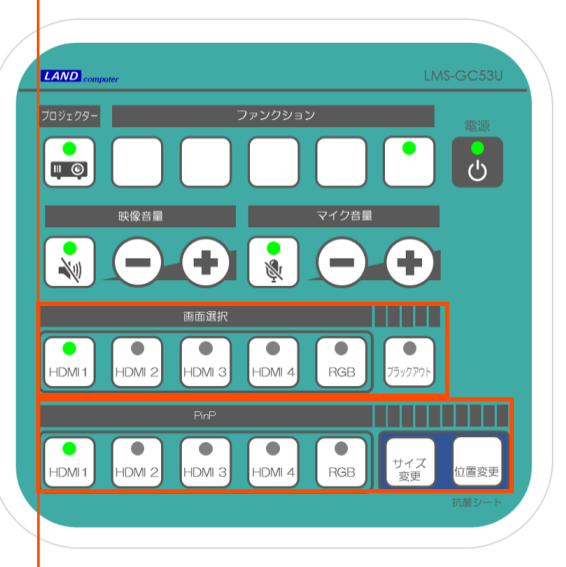

## PinP

HDMI1~4・アナログRGB:PinPソース選択 緑点灯:ON(選択中) 消灯:OFF(PinP解除) サイズ変更:大きさ切替え 位置変更:表示場所変更

# 9 DIPスイッチ設定 (操作BOX)

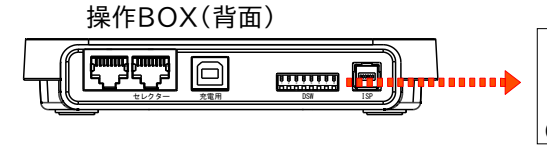

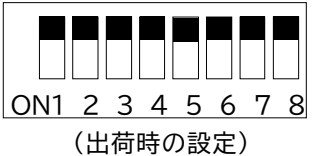

# **通常動作モード(DSW1=OFF)**

通常運用時の設定を行います。DSW=1をOFFにしてください。

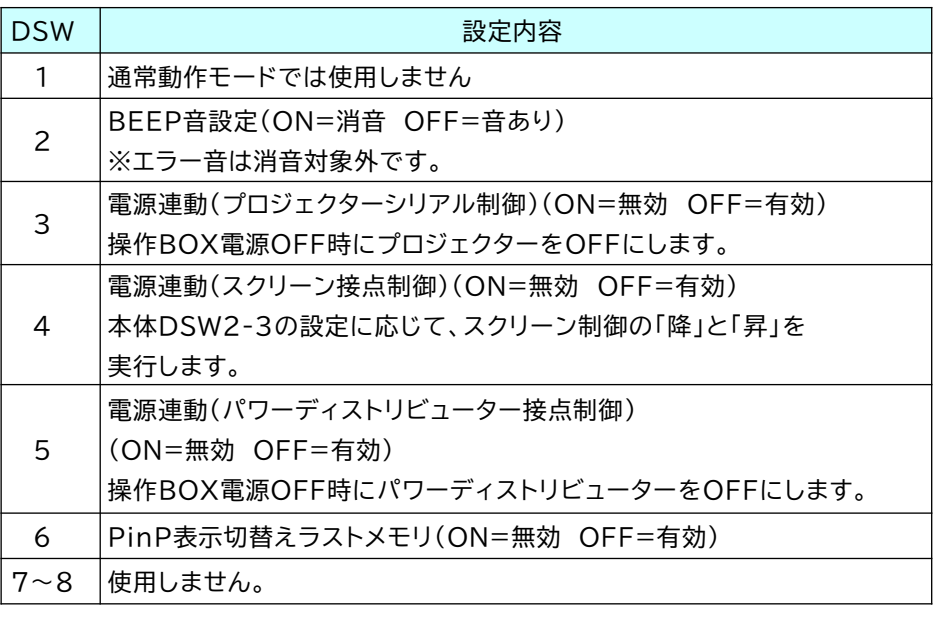

# **設定モード(DSW1=ON)**

ON OFF

起動初期値設定や入力機器によって変更を行います。下記のDSW設定 にして操作BOX電源ボタンONで起動すると各設定モードで起動します。

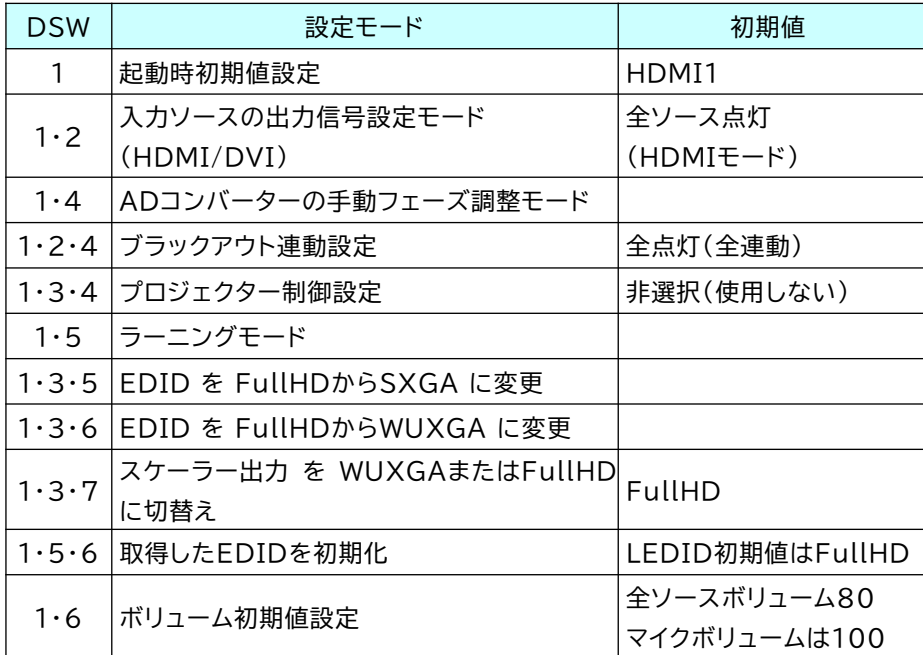

※設定モードの設定内容については、次ページを参照ください。

# 9 DIPスイッチ設定 (操作BOX)

#### 設定モードで可能な設定内容は以下のとおりです。

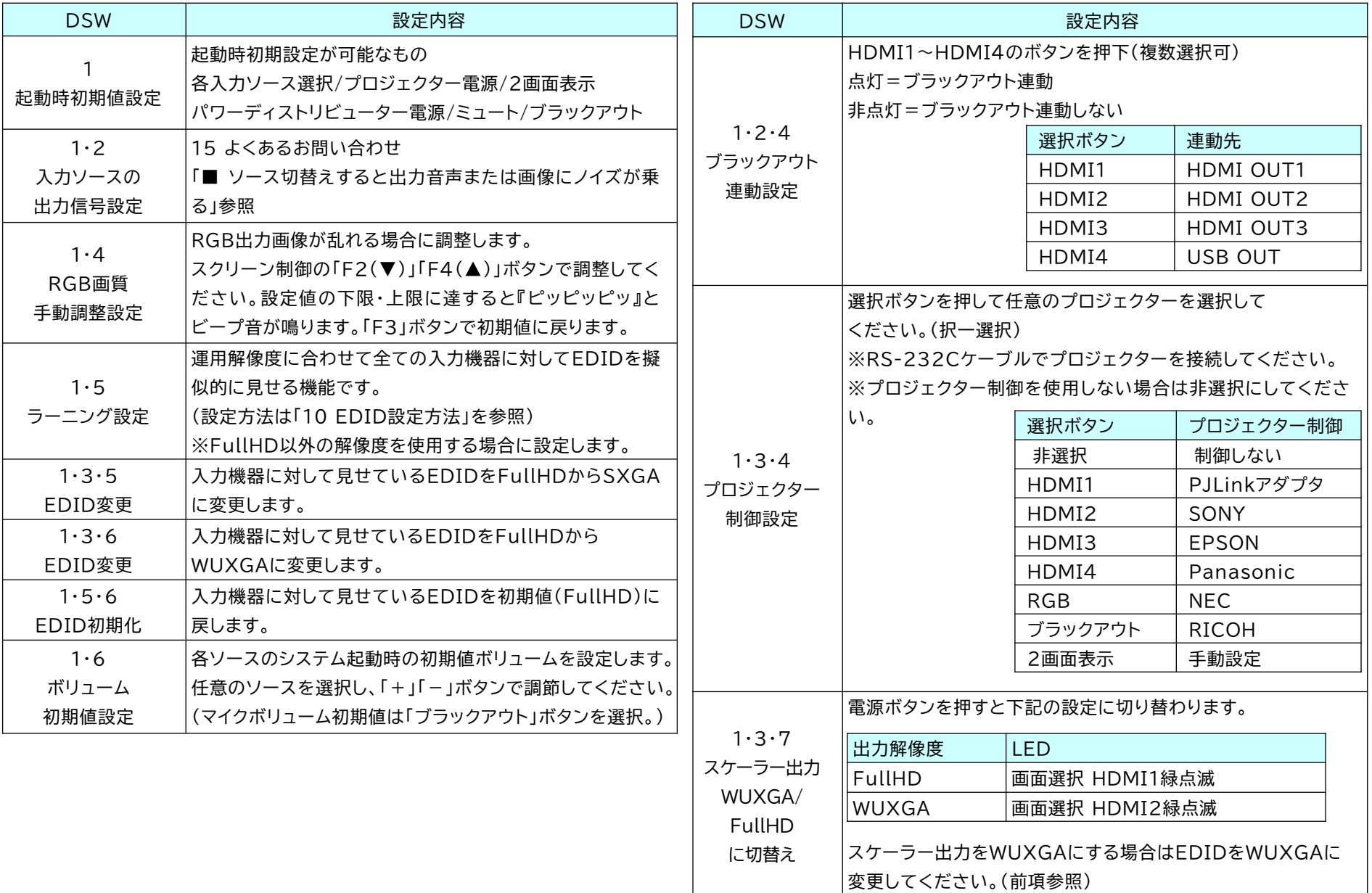

# 10 EDID設定方法

ラーニング機能とは, 全ての入力機器に対して運用解像度に合わせてEDIDを 擬似的に見せる機能のことです。

①HDMI OUT1にラーニングするモニターを接続

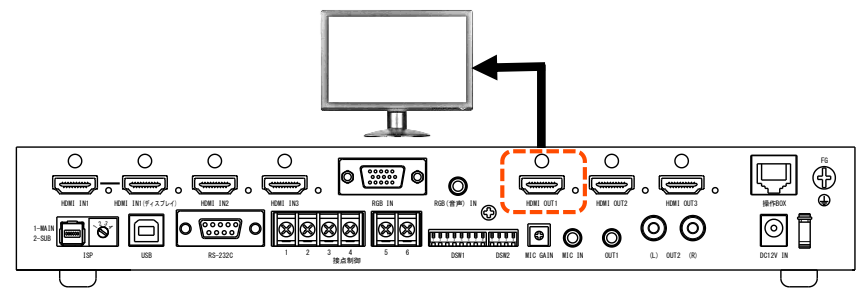

②DSW-1・5 ONにして操作BOX電源ON

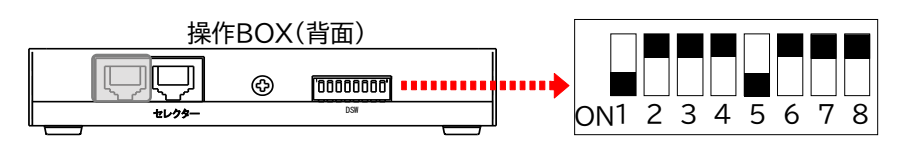

- ③ラーニング中は操作BOX電源LEDが緑に点滅 調整完了時に「ピッピッピッ」と短く3回BEEP音が鳴ります。
	- 点滅 $\mathcal{C}^{\mathsf{I}}$
- ④ LMS-GC53U2のDSW1-7はON(スルーモード設定) であることを確認します。

⑤操作BOX(背面)の全てのDSWスイッチを「②」作業前の状態に戻し、 LMS-GC53U2の主電源スイッチをOFF/ON(再起動)して完了です。

※EDID をラーニングするのではなく、 FullHDからSXGA に変更する場合は、 DSW-1・3・5 ONにして操作BOX電源ONし、③~⑤を実施してください。 WUXGAに変更する場合は、DSW-1・3・6 ONにして操作BOX電源ONし、 ③~⑤を実施してください。

# 接点制御(ファンクションボタン制御)

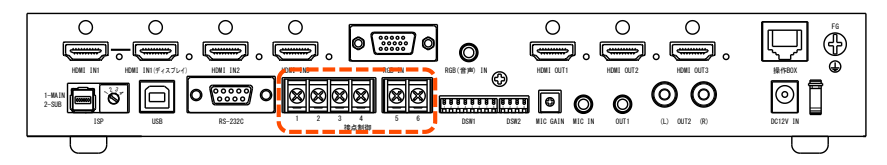

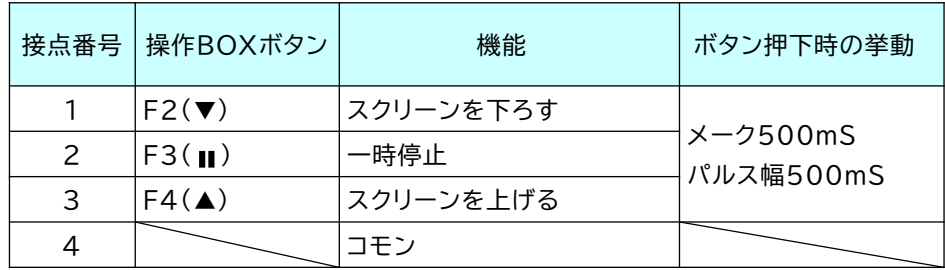

※スクリーン制御はa接点(メーク制御)×3の仕様に準拠するものを想定しています。

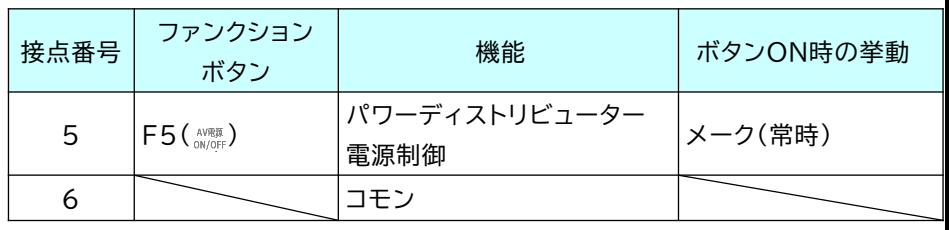

※パワーディストリビューター電源制御はメーカー仕様に依存します。

a接点(メーク制御)×1の仕様に準拠するものを想定しています。

※ファンクションボタンには表記名がありません。ご使用される場合は添付の操作 BOX用シールを貼り付けてください。

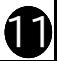

# 12 操作方法

# 1 **本体 主電源ボタンをONにする(スタンバイ)**

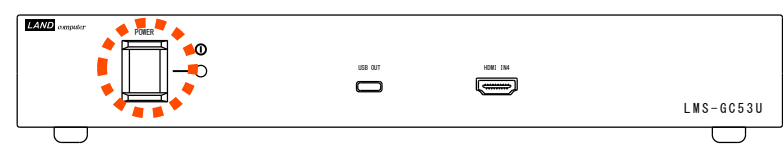

# **操作BOX 「電源」ボタンを押す(システム起動/終了)** 2

**・**システム起動/終了時の電源LEDの状態は以下のとおりです。

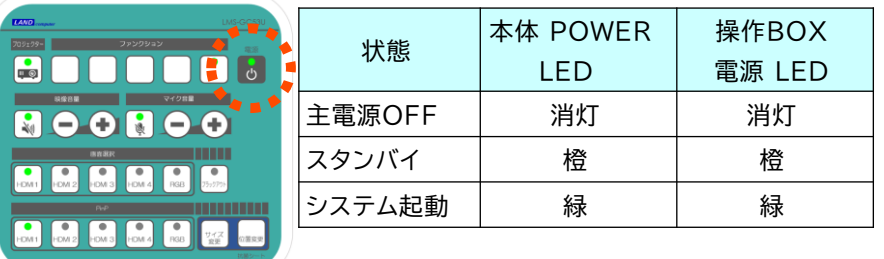

・電源ボタン長押しで終了すると電源連動設定(操作BOX DSW-3・4・5)が 無効で終了します。

・通常使用する場合、主電源ボタンはON状態でお使いください。

# **ソース選択とブラックアウト**

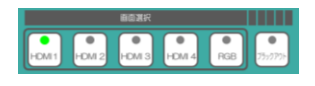

・『画面選択』から表示させたいソースを選択します。 ・一時的に表示を行わない場合は『ブラックアウト』 ボタンを押してください。 ※ブラックアウト時も音声は出力されます。

**ボリュームの調整**

# $0.0000$

- ・『+』『-』からマイクまたは入力ソースの音声の 調節を行います。
- · **『 ※』ボタンを押すと入力機器のボリュームミュート** になります。

・『 』ボタンを押すとマイクボリュームのミュート になります。

# **プロジェクターの電源制御**

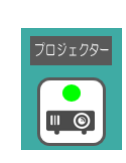

・プロジェクターボタンからプロジェクターの電源制御を行います。 各プロジェクターの設定方法は「9 DIPスイッチ設定 (操作BOX)」 を参照してください。

・操作BOXのDIPスイッチ3をOFFにすると、操作BOX電源OFF時 にプロジェクターOFFが連動します。

※PJLinkアダプタ接続時も同様の操作で制御が可能です。詳細につきましては 『LAD-ETPJ1ユーザーズガイド』を参照してください。

# **Pincture in Picture**

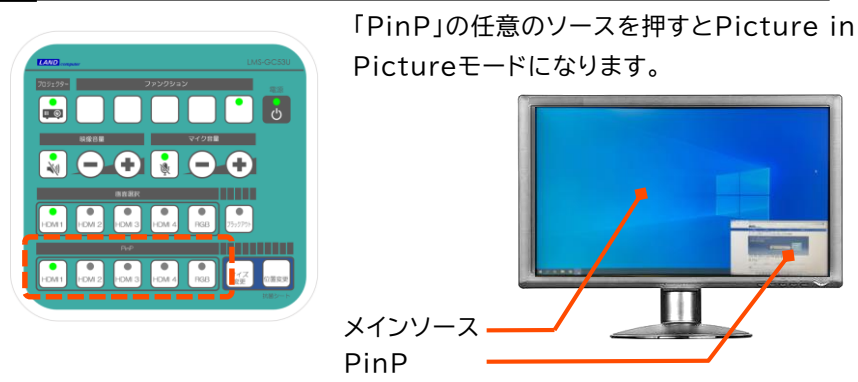

# **表示位置・サイズ切替え**

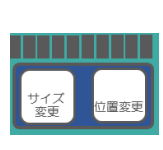

・Picture in Picture表示中に「サイズ変更」ボタンを押すと PinPのサイズが変更されます。

表示サイズは「1/9」(初期値)⇒「1/16」⇒「1/25」⇒ 「1/2」⇒

「1/4」の順番で遷移します。

・ Picture in Picture表示中に「位置変更」を押すと表示 位置を変更します。

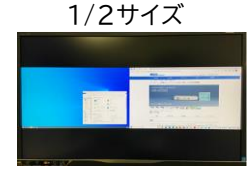

右下⇒左下⇒左上⇒右上の順番で表示遷移します。

# Zクリーンの昇降 **WEDD SADD - ※接点接続時のみ制御可**

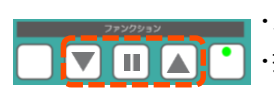

・スクリーンの『昇』『降』『停止』の制御を行います。 ・操作BOXのDIPスイッチ4をOFFにすると、操作BOX 電源制御時にスクリーン昇降が連動します。

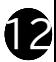

#### 12 操作方法

#### **パワーディストリビューターの電源制御** ※接点接続時のみ制御可

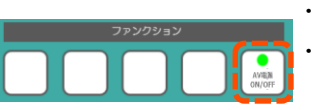

・パワーディストリビューターの電源ON/OFFを行います。 ・初期設定(電源ON連動)と操作BOXのDIPスイッチ5 をOFF(電源OFF連動)にすると、操作BOX電源制御時 にパワーディストリビューターが連動します。

※操作BOXのパワーディストリビューターの電源ボタンはパワーディストリ ビューターのステータスに連動していません。

手動でパワーディストリビューター側をON/OFFの操作をするとステータス 不一致が生じます。

#### **RGB出力画像の画質調整**

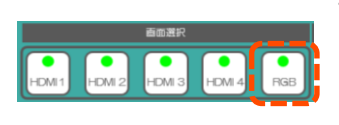

・RGB出力画像が揺れている場合、『RGB』ボタンを 3秒間程長押しし、画質調整を実施します。 画質調整は自動で実施され、完了時は、『ピッピッ』 とビープ音が鳴ります。

※出力画像や入力機器によっては、画質調整が成功しない場合があります。 画質調整を数回実施しても出力画像の揺れが収まらない場合は、出力画像 を変更して画質調整を実施すると画面の揺れが改善する場合があります。 ※それでも改善されない場合は、「9 DIPスイッチ設定 (操作BOX)」 「RGB画質手動調整設定」を参照し、手動で調整を行ってください。

**プロジェクター設定ソフト ダウンロードサイト**

弊社WEBページからプロジェクター設定ソフトをダウンロードしてください。 <https://www.landcomp.co.jp/download/software/lms-gc53u/>

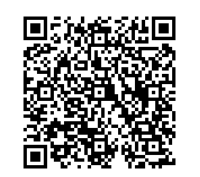

# 13 ビデオチャット接続方法

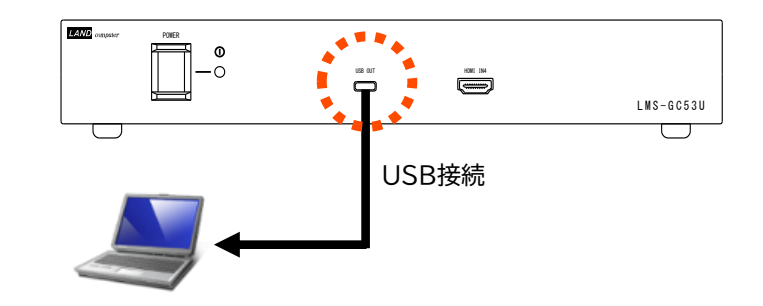

※PC側のUSBはUSB3.0以上のポートをご使用ください。 ※対応するビデオチャットシステムは「Zoom」「Microsoft Teams」

「Cisco Webex」「Google Meet」

#### ご注意

- 1)私的使用のための複製など著作権法上認められた場合を除き、本製品を使用 して作成した画像、音声等を、著作権者に無断で複製、改変、公衆送信など することはできません。
- 2)著作権を侵害するデータを受信して行うデジタル方式の録画・録音を、

その事実を知りながら行うことは著作権法違反となります。

3)本製品を運用した結果の他への影響については、上記にかかわらず責任は 負いかねますのでご了承ください。

# 14 ビデオチャット設定方法

#### **Zoomをお使いの場合**

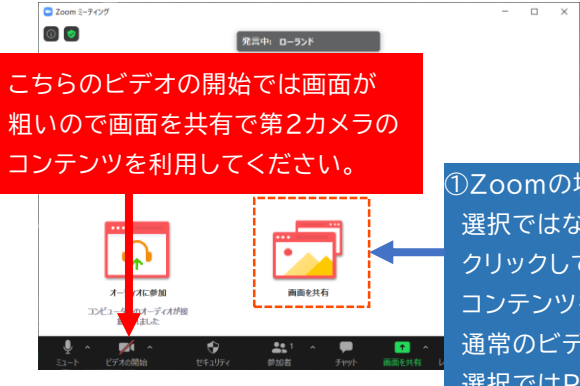

①Zoomの場合は、通常のカメラの 選択ではなく、コチラの画面共有を クリックして詳細の第2カメラの コンテンツを選択してください。 通常のビデオの開始ではカメラの 選択ではPC画面等が粗くなります。

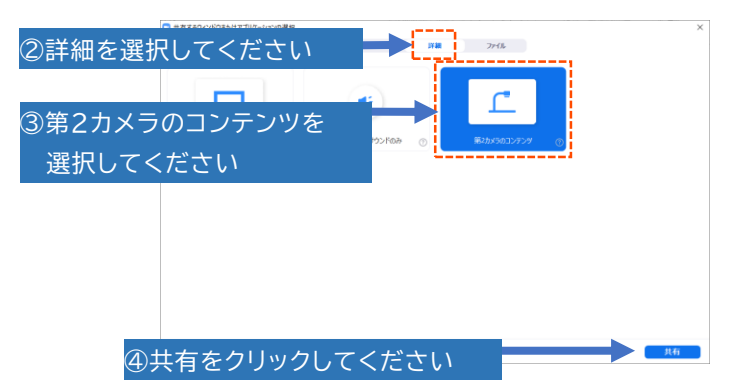

※ビデオチャットの使用方法については、各社のマニュアルをご確認ください。

# MicrosoftTeams CiscoWebexをお使いの場合

カメラを『HDMI Capture』、マイクを『 Capture Audio』に設定してご使用ください。 他の設定は普段お使いの設定でご使用できます。

# Google Meetをお使いの場合

カメラを『HDMI Capture』、マイクを『 Capture Audio』に設定して ご使用ください。

右下の『その他のオプション』-『設定』-『動画』で送信時の解像度と受信時の解 像度を『高解像度(720p)』に設定してください。

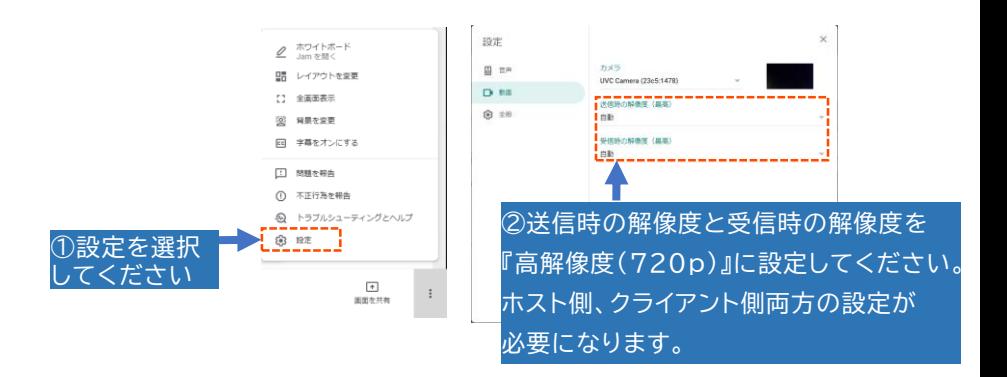

# **オンラインサポート修理受付**

修理サービスでは、製品をお預かりして修理させて頂くセンドバック方式が基本 となります。修理期間中はお客様にご不便をおかけいたしますが、修理期間中の 代替機貸出しサービス等も行っておりますので、合わせてご検討ください。 修理のご依頼は右のQRコードからアクセスしてください。

[https://www.landcomp.co.jp/support/repair/](https://www.landcomp.co.jp/support/repair/rep_online.htm) rep\_online.htm

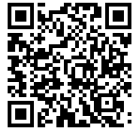

14

# 15 よくあるお問い合わせ

#### ■ 映像が表示されない

- ・ディスプレイとデバイスを直接接続して映像が出力されますか?
- ・ディスプレイ・プロジェクターはFullHDまたはWUXGA対応ですか? 出力解像 度はFullHD(1920×1080)・WUXGA (1920×1200)です。
- ⇒任意の出力解像度設定に変更してください。
- ・HDCP対応 ディスプレイ・プロジェクターですか?
- ⇒本システムはHDCP非対応ディスプレイ・プロジェクターへは表示されません。 ・選択ソース未選択またはブラックアウト制御になっていませんか?
- ・入力機器の解像度は本製品の対応解像度になっていますか?

## ■ 音声が出力されない

・音声出力先が正しく設定されていますか?(HDMI入力に接続したPCの音声が 出力されない場合、

既定の再生デバイスとしてLEDIDが指定されていますか?)

- ・選択ソース未選択またはミュート制御になっていませんか?
- ・ボリューム制御で音が小さくなっていませんか?
- パワーディストリビューター・スクリーンが制御できない
- ・手動でパワーディストリビューター側をON/OFFの操作を実施していませんか? ⇒操作BOXのパワーディストリビューターの電源ボタンはパワーディストリ ビューターのステータスに連動していません。そのため、手動でON/OFFの 操作をするとステータス不一致が生じます。

#### ■ プロジェクターが制御できない

- ・プロジェクターがクーリング中または起動中になっていませんか? ⇒プロジェクターがクーリング時は、プロジェクター電源ON制御を禁止にして います。(操作BOXプロジェクター電源ボタンが点滅)
- ・リモコンでプロジェクターON/OFF操作を実施していませんか? ⇒操作BOXのプロジェクター電源ボタンはプロジェクターのステータスに連動 していません。リモコンでプロジェクターON/OFFの操作をするとステータ ス不一致が生じます。
- ■ソース切替えすると出力音声または画像にノイズが乗る
	- ・DVI-HDMIケーブルで入力した機器をソース切替えすると出力音声または画像に ノイズが乗る場合があります。以下の設定で回避することができます。
- ① 操作BOX背面にあるDSW 1・2ONして電源起動
- ② 設定モード中に点灯しているソースは入力ソースにHDMIモード。 消灯しているソースはDVIモードになります。入力1~5ボタンを押すとHDMI モードとDVIモードが

切替わります。DVI接続しているソースをDVIモードにします。

③ 操作卓の電源ボタンOFFし、LMS-GC53U2側主電源再起動。

※設定後も音声ノイズが生じる場合はサポート部までお問い合わせください。

- ■USBキャプチャーが正常に動作しない
- ・USB3.0ポートに接続していますか?
- ・ USB3.0ポートに接続していてもUSB2.0として認識される可能性があります。 ⇒接続時は素早く接続を行ってください。

# 15 よくあるお問い合わせ

■ HDMI IN1(ディスプレイ)に接続した表示装置に砂嵐が表示される ・PCのシャットダウンやサインアウト時など、HDMI IN1に入力している機器で映像 の瞬間的な切断が発生した場合に、表示装置によっては一時的にこの現象が発生 する場合があります。

通常はすぐに正常な状態に戻りますが、表示装置によっては稀に10秒程度復帰に 時間がかかる場合があります。

■ 操作BOXを使用せずにLMS-GC53U2を制御したい ・ LMS-GC53U2 背面のRS-232CまたはUSB(Type-B)からLMS-GC53U2を制御することができます。外部制御向け通信仕様書は無償提供しま す。

ご希望の方は下記のサポート部までお問い合わせください。

## お問い合わせ

**ビデオチャット対応シームレスセレクター ◇ <LMS-GC53U2 ユーザーズガイド> ◇** 発行所: **株式会社ランドコンピュータ** Printed In Japan **サポート部:(0120)161639 (フリーダイヤル) オンライン受付: [https://www.landcomp.co.jp/support/repair/rep\\_online.htm](https://www.landcomp.co.jp/support/repair/rep_online.htm)** E-mail:support@landcomp.co.jp < 本 社 > 〒532-0011大阪市淀川区西中島7-4-17 新大阪上野東洋ビル TEL 06(6304)8424 FAX 06(6307)2121 <熊本テクニカルセンター> 〒861-2202 熊本県上益城郡益城町田原 テクノリサーチパーク内 TEL 096(286)9341 FAX 096(286)9342

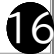

# ハードウェア保証書

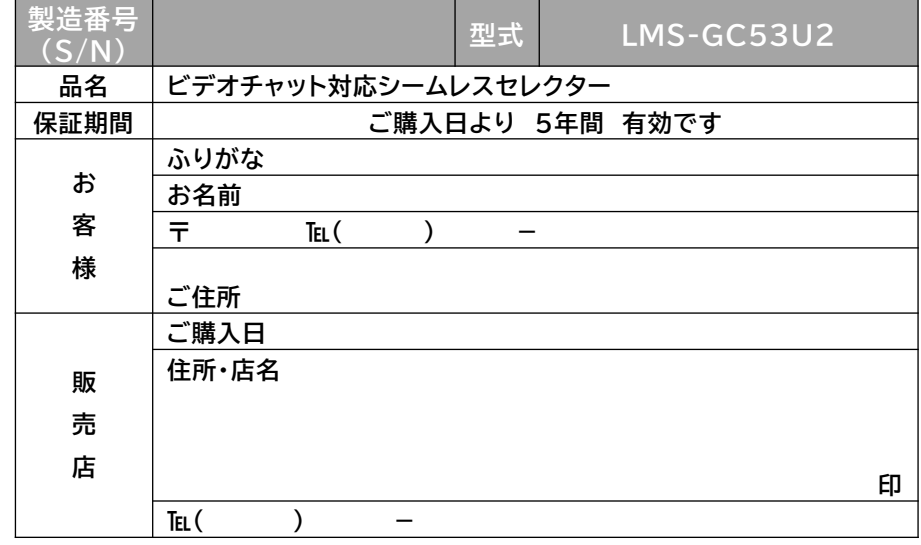

#### **ご販売店様へ**

お客様に商品をお渡しする際に必ず、製品本体に記載している製品番号(S/N) 及び、ご購入日、貴店名/住所、貴店印をご記入ご捺印ください。記入漏れの場合、 弊社、出荷日起点での保証期間での対応となります。

#### **保証規定**

- 1.この製品は、当社の厳密な製品検査を経てお届けしたものです。保証期間内に正 常な使用状態において、万一故障した場合は、無料修理を行いますので、当社又 は販売店に本製品と本保証書を添えてお申し込みください。
- (1)本保証書はお買い上げ日より有効です。
- (2)当社までの送料はご負担をお願いします。尚、ご返送いただく場合には、必ず 運送保険をおかけください。
- (3)本保証書は再発行いたしませんので大切に保管してください。
- 2.次のような場合には、保証期間中でも有料修理になります。
- (1)使用上の誤り、あるいは不当な改造や修理による故障及び損傷。
- (2)お買い上げ後の移動・落下などによる故障及び損傷。
- (3)火災、天災、塩害、ガス害、異常電圧等による故障、損傷の場合。
- (4)当社以外で修理、調整、改造された場合。
- (5)接続している他の機器に起因して本製品に故障を生じた場合。
- (6)本保証書の提示が無い場合。
- 3.本製品の故障のため生じた2次的事故(データ、プログラム、メディア等含む)に ついては保証対象外とさせていただきます。
- 4.保証期間はお買い上げ日より5年間です。この期間内であれば修理代は無料と いたします。
- 5.お買い上げ後5年間を過ぎた場合の修理代金は、当社規定の修理基本料金+部 品代実費とさせていただきます。但し、調査の結果、故障とは認められない場合に も、調査費はいただきますのでご了承ください。
- 6.納入後1か月以内で、仕様が合わなくて正常に動作しない場合は、返品を受付さ せていただきます。(但し特注品を除きます)
- 7.本製品を運用した結果のデータに関しては、保証対象外とさせていただきます。 8.当社の商品は、日本国内仕様です。商品を日本国外で使用された場合は、当社は 一切の責任を負いかねます。また、当社は商品に関し、日本国外への技術サポー ト、及びアフターサービス等を行っておりませんので、あらかじめご了承ください。

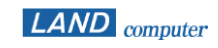

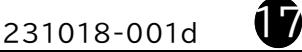